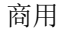

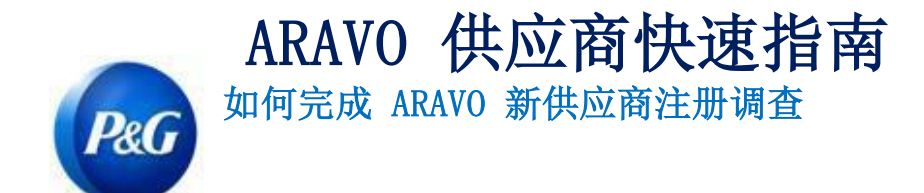

#### 本指南适用于将完成您的宝洁供应商注册调查的 Aravo 主要联系人

第 1 步: 使用提供的用户名和密码登录 Aravo [\(https://pg.aravo.com/aems/login.do\)](https://pg.aravo.com/aems/login.do)。如果需要 指导,您可以按照这些说明重置登录信息([https://pgsupplier.com/setup-](https://pgsupplier.com/setup-and-update-profile) [and-update-profile](https://pgsupplier.com/setup-and-update-profile))。

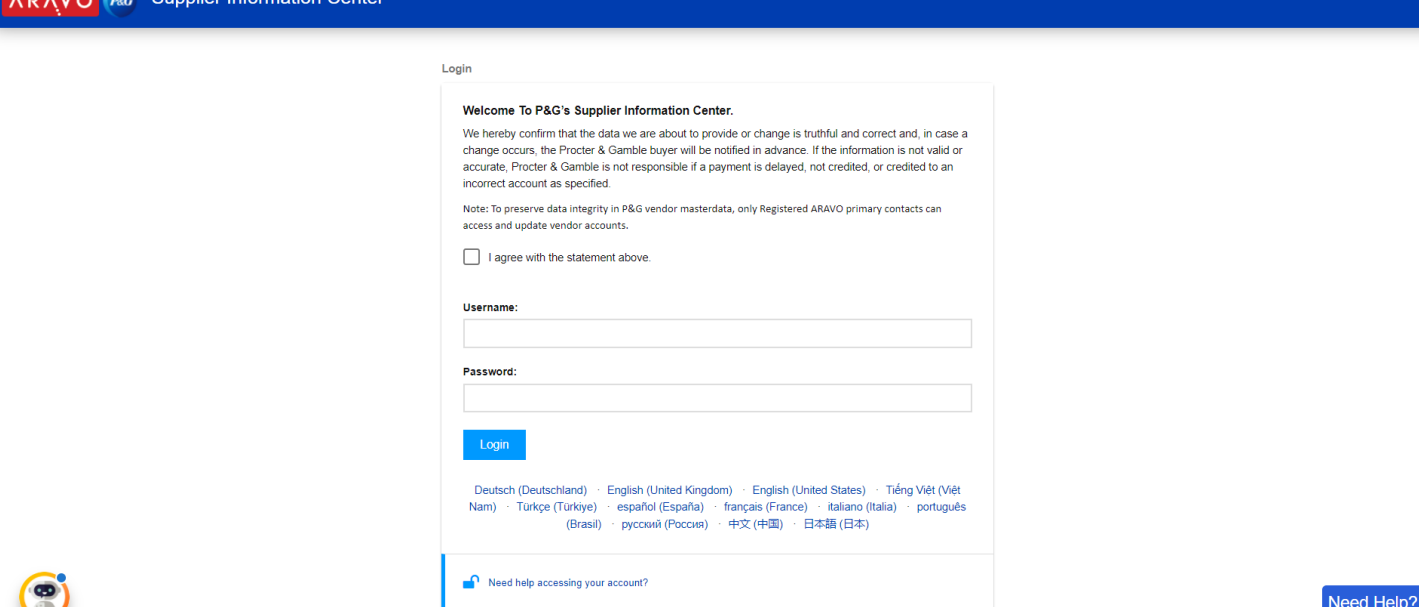

第 2 步: 点击 "VMD-外部调查 v3.0"

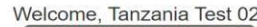

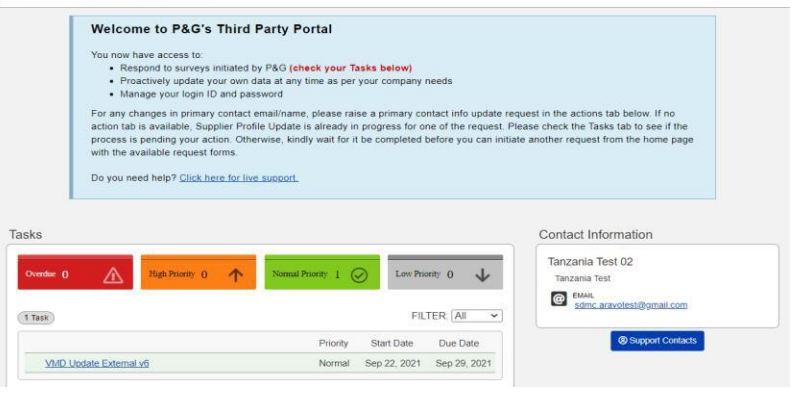

#### 重要提示: 请勿点击"档案"选项卡。这样会锁定您的帐号

发行日期:2018 年 3 月 最后更新日期:2021 年 8 月

更新人: Rommel Tan

创建人: Rona Mae Resare 审核人: 供应商数据管理协作

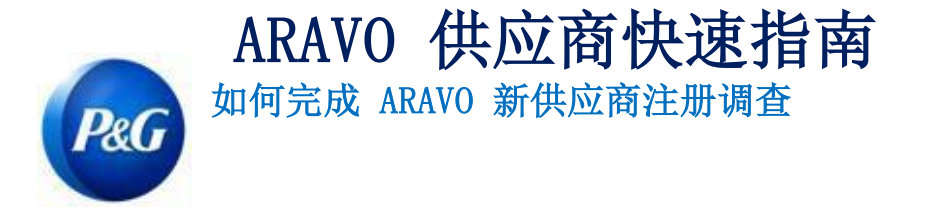

第 3 步: 查看通用信息部分的字段, 以确认所有详细信息是否正确, 并点击"下一步" 按钮。

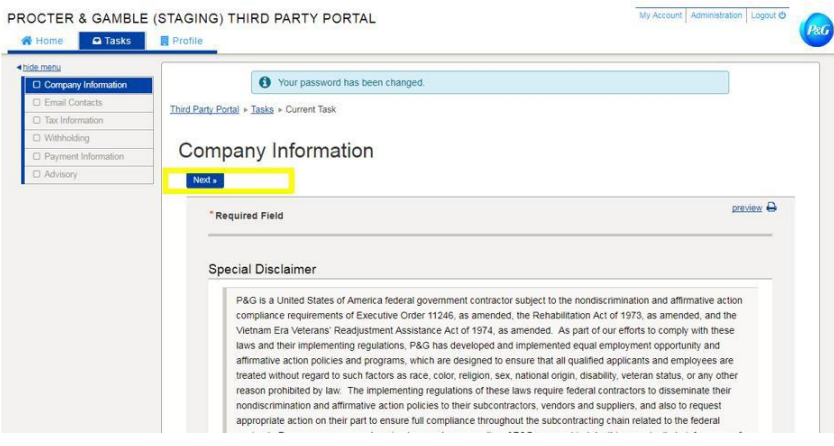

第 4 步: 填写税务信息部分的所有字段, 并点击"下一步"

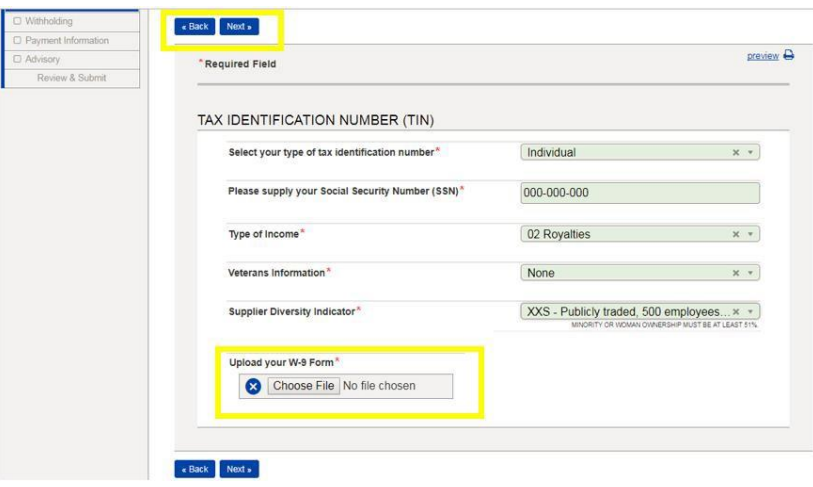

重要提示:税务文件必须是最新的,并以不可修改的格式保存。确保所显示的税务信息与您当地税务机构的记 录相匹配

发行日期:2018 年 3 月 最后更新日期:2021 年 8 月

创建人: Rona Mae Resare 更新人: Rommel Tan

审核人:供应商数据管理协作

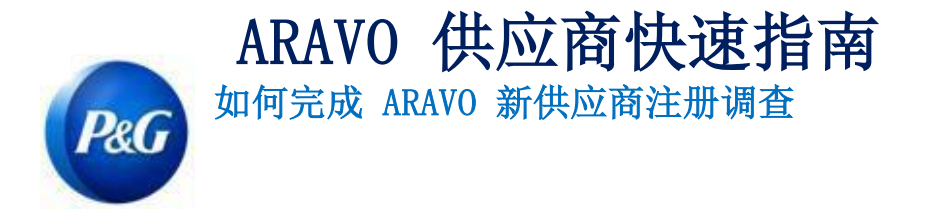

## 第 5 步: 标记是否通过电子转账接收付款的选项。如果通过转账接收 付款,请点击"添加新的银行信息"按钮并填写银行详细信息字段。

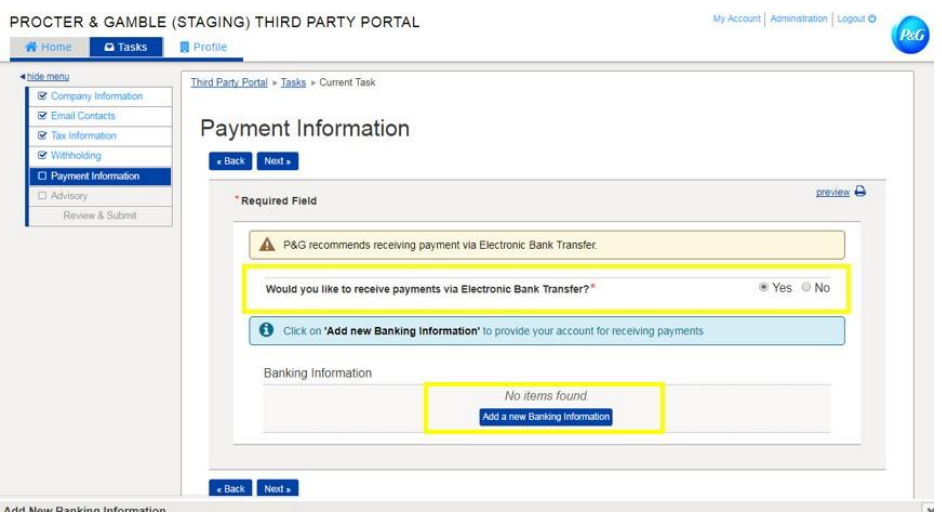

### 第 6 步: 查看披露说明并点击"下一步"按钮

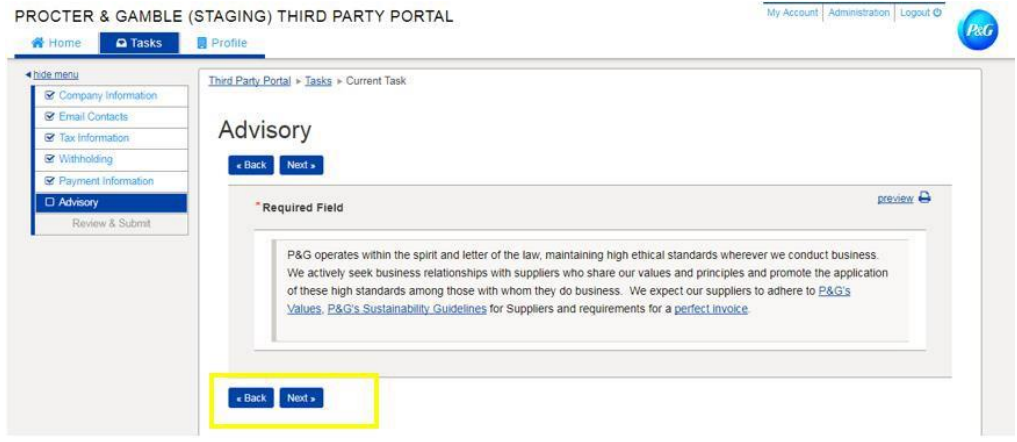

发行日期:2018 年 3 月 最后更新日期:2021 年 8 月 创建人: Rona Mae Resare 更新人: Rommel Tan

审核人:供应商数据管理协作

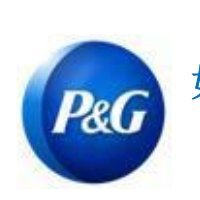

ARAVO 供应商快速指南 如何完成 ARAVO 新供应商注册调查

# 第 7 步:点击"保存并发送更新"按钮

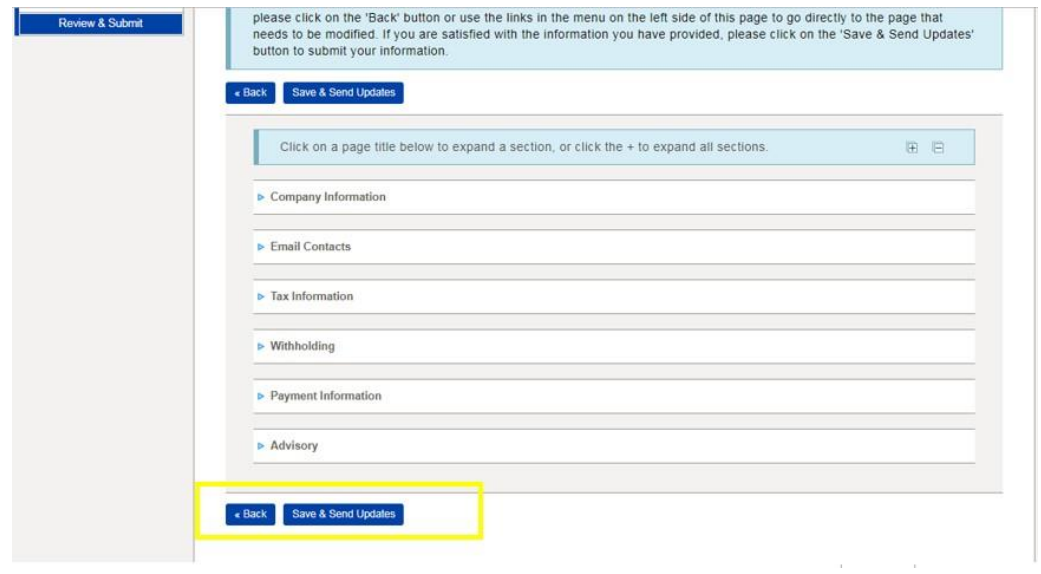

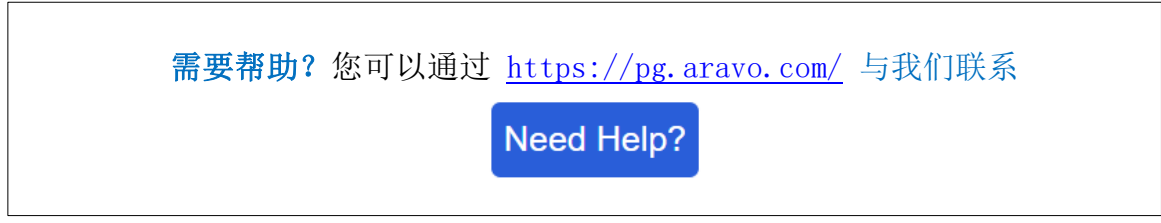

发行日期:2018 年 3 月 最后更新日期:2021 年 8 月 创建人: Rona Mae Resare 更新人: Rommel Tan

审核人:供应商数据管理协作